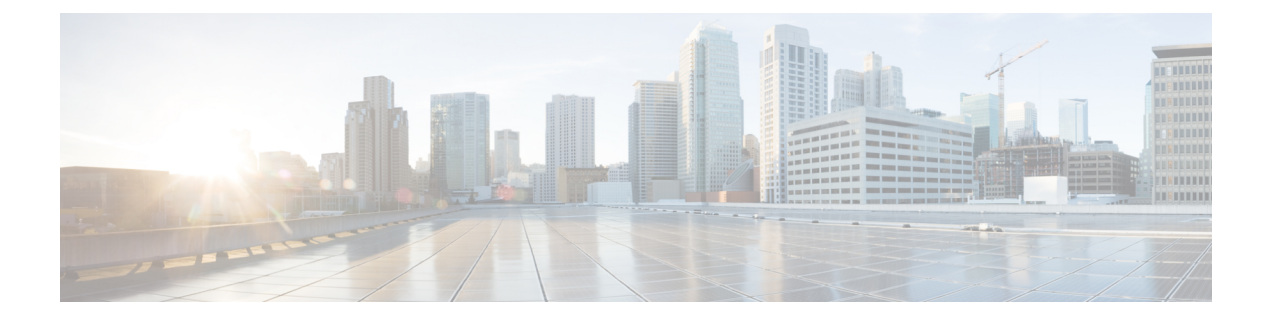

# 会議の管理

- [会議の管理について](#page-0-0) (1 ページ)
- [予定されている会議の一覧表示](#page-0-1) (1 ページ)
- Cisco Unified MeetingPlace [での即時会議の開始](#page-2-0) (3 ページ)

### <span id="page-0-0"></span>会議の管理について

改訂:*2010* 年 *11* 月 *16* 日

Microsoft Outlook または Cisco Unified MeetingPlace でスケジュールされている予定と会議を確 認できます。

会議を管理するために実行できるその他のアクションには次のものがあります。

- 会議への招待の受け入れまたは拒否(Outlook 会議に限る)。
- 進行中の会議への参加。
- 会議の参加者の一覧表示。
- 会議への招待の詳細情報の再生。
- 会議開催者へのメッセージの送信。
- 会議参加者へのメッセージの送信。
- 会議のキャンセル(会議開催者に限る)。
- Cisco Unified MeetingPlace での即時会議の開始。

## <span id="page-0-1"></span>予定されている会議の一覧表示

改訂:*2010* 年 *11* 月 *16* 日

予定されている会議の一覧の再生に加え、Cisco Unity Connection は各会議の詳細を再生し、対 応の一覧を提供します。

会議の管理

#### 電話のキーパッドを使用した予定されている会議の一覧表示

- ステップ **1** コールをして Connection にログインします。
- ステップ **2** メイン メニューで、**[**会議(**Meetings**)**]** オプションを選択します。
- ステップ **3** 指示に従って、会議の一覧を再生する時間帯を定義します。
- ステップ **4** 各会議が一覧表示されたら、指示に従って、会議についての詳細情報の取得、会議への参加、参加者の一 覧表示、開催者へのメッセージの送信、会議参加者へのメッセージの送信、会議への招待の受け入れ、ま たは会議への招待の拒否を行います。会議の開催者は、会議をキャンセルするオプションも選択できます。

#### ボイス コマンドを使用した予定されている会議の一覧表示

- ステップ **1** コールをして Connection にログインします。
- ステップ **2** Connection で「What do you want to do」と尋ねられたら、次のように発音します。

「Play Meetings」または「List Meetings」と発音して、現在および将来のすべての会議の時刻、会議の開催 者、および件名を一覧表示します。

または

「Play Meetings on <date>」または「List Meetings on <date>」と発音して、特定の日付の会議の時刻、会議 の開催者、および件名を一覧表示します。

ステップ **3** 説明の再生後に会議を管理するには、指示に従って次のボイス コマンドを使用します。

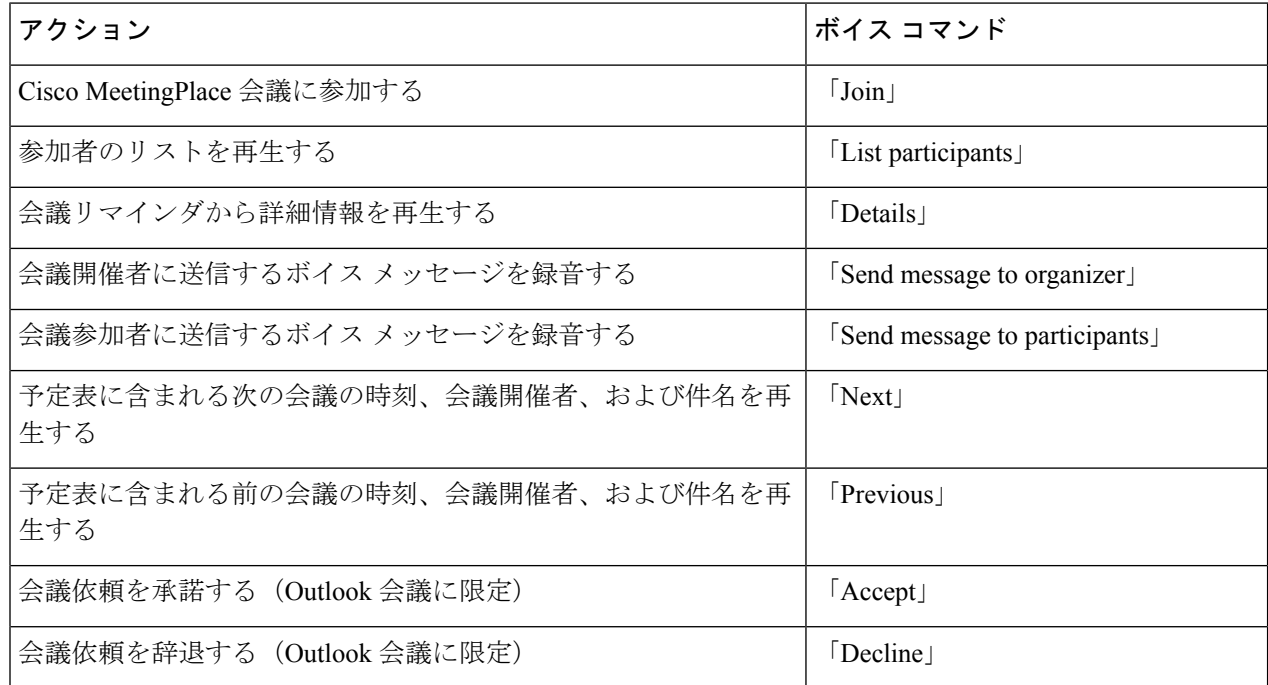

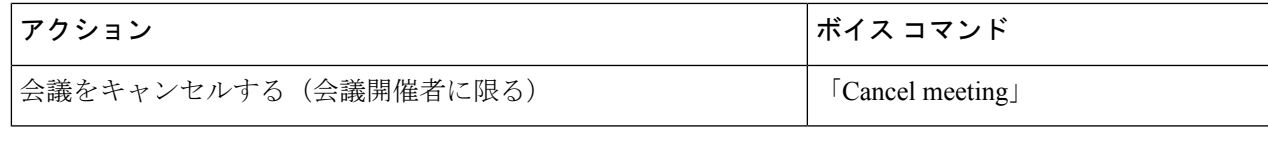

### <span id="page-2-0"></span>**Cisco Unified MeetingPlace** での即時会議の開始

改訂:*2010* 年 *11* 月 *16* 日

Cisco Unified MeetingPlace および Cisco Unity Connection を使用して即時会議を開始し、会議に 接続できます。

電話のキーパッドを使用した即時会議の開始

ステップ **1** コールをして Connection にログインします。 ステップ **2** メイン メニューで、**[**会議(**Meetings**)**]**、**[**会議を開催(**Start Meetings**)**]** オプションを選択します。 ステップ **3** 指示に従って、Cisco Unified MeetingPlace の即時会議を現在の時刻に設定し、参加します。

#### ボイス コマンドを使用した即時会議の開始

ステップ **1** コールをして Connection にログインします。

- ステップ **2** Connection で「What do you want to do」と尋ねられたら、次のように発音します。 「Start Meeting」。
- ステップ **3** 指示に従って、Cisco Unified MeetingPlace の即時会議を現在の時刻に設定し、参加します。

 $\overline{\phantom{a}}$ 

I